# OneDrive の使い方

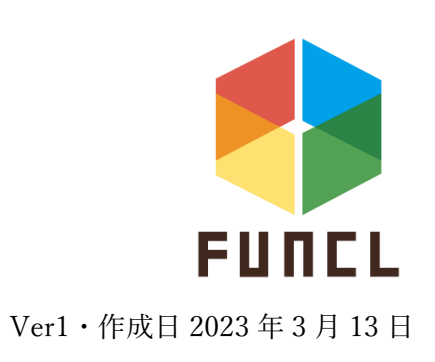

## 機能の概要

OneDrive はオンラインストレージサービスの一種でネットワークが繋がるところならどこからでも書類や写真 などのデータにアクセスすることができる便利なサービスです。自動でアップロードする機能もあるためノート パソコンやスマホのバックアップやフォルダ単位の共有もできます。

# 目次

- 1 インストール方法
- 1-1 PC にインストールする方法
- 1-2 iOS および Android にインストールする方法

#### 使い方  $2^{\circ}$

- 2-1 ブラウザから
- 2-2 デスクトップアプリから
- $2 3$ iPad や iPhone から

#### 応用編  $3<sup>7</sup>$

1 インストール方法

 $1-1$  PC

SerfaceLaptopGo2 は出荷状態でインストールされているためインストールは不要です インストールされていない場合

<https://www.microsoft.com/ja-jp/microsoft-365/onedrive/download>

にアクセスします

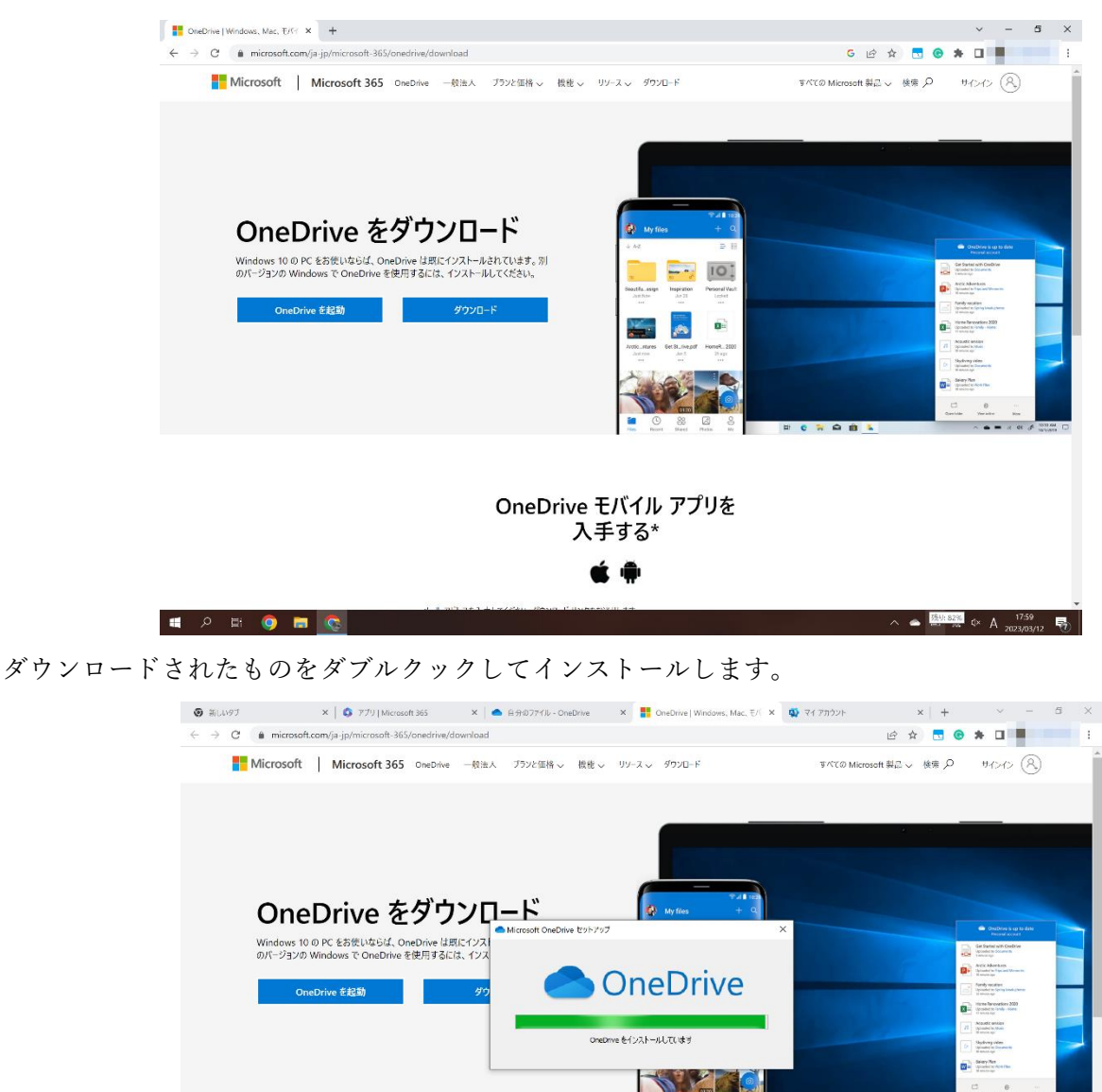

OneDrive モバイル アプリを 入手する\* **E 2 E 0 E 4 C -** $\wedge \quad \blacksquare \quad \text{if} \quad \lozenge \quad \lozenge \quad \mathbf{A} \quad \mathbf{1920} \quad \blacksquare$ 

終了を押します

OneDrive を起動します

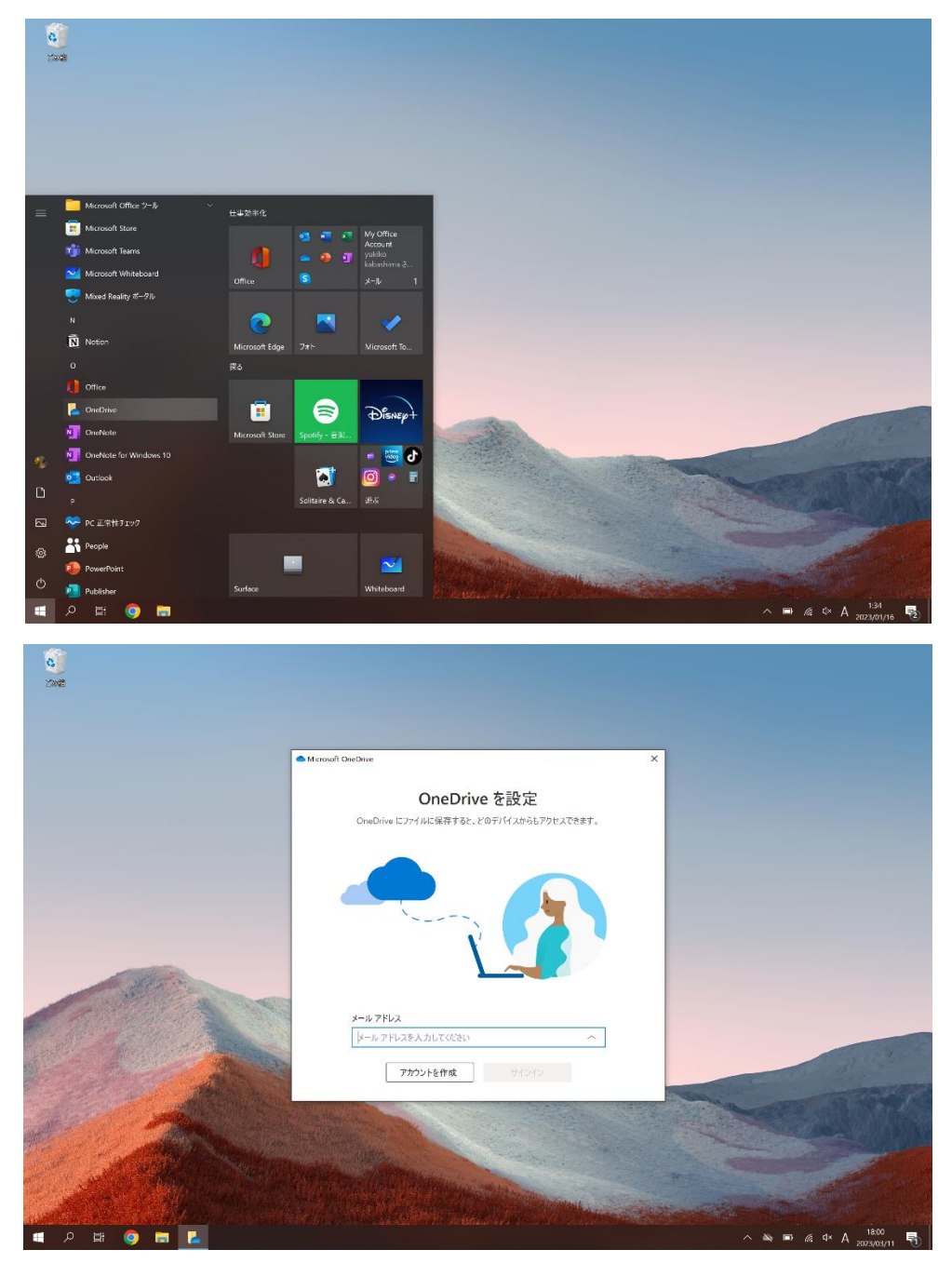

ダウンロードした OneDrive にサインインします

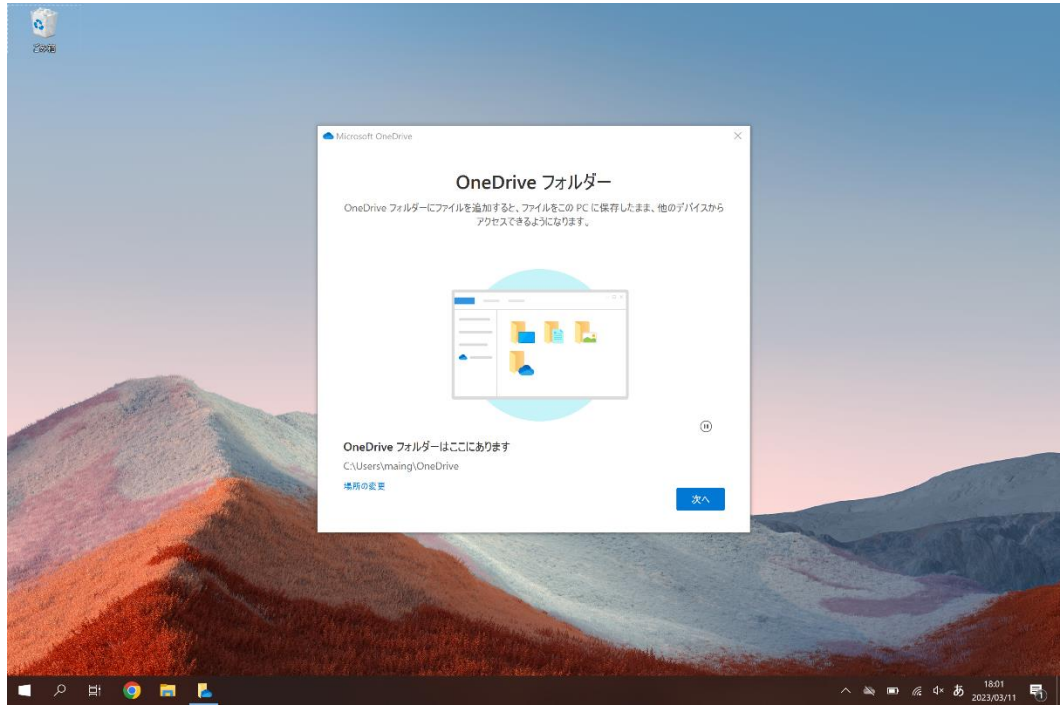

次へを押してガイダンスをみれば準備完了です!

#### 1-2 iOS および Android

#### ここかダウンロードできます

iOS:<https://apps.apple.com/jp/app/microsoft-onedrive/id477537958>

Android:<https://play.google.com/store/apps/details?id=com.microsoft.skydrive&hl=ja&gl=US&pli=1>

#### アプリをインストールします

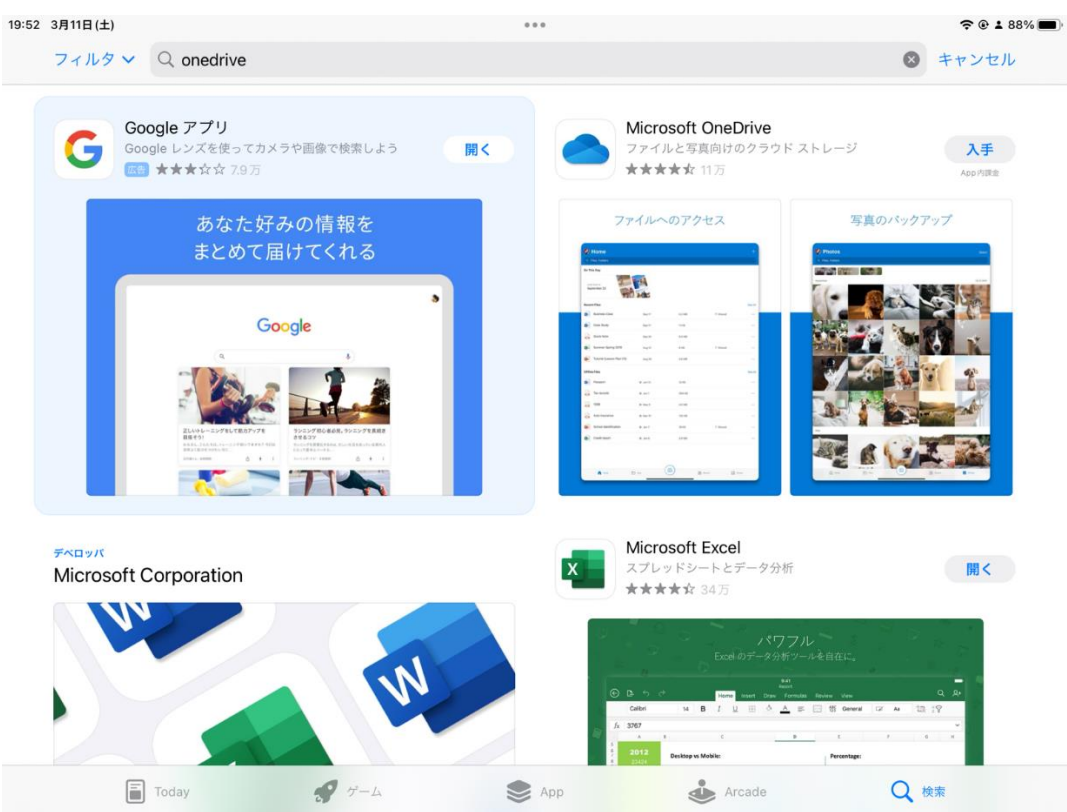

アプリを起動します

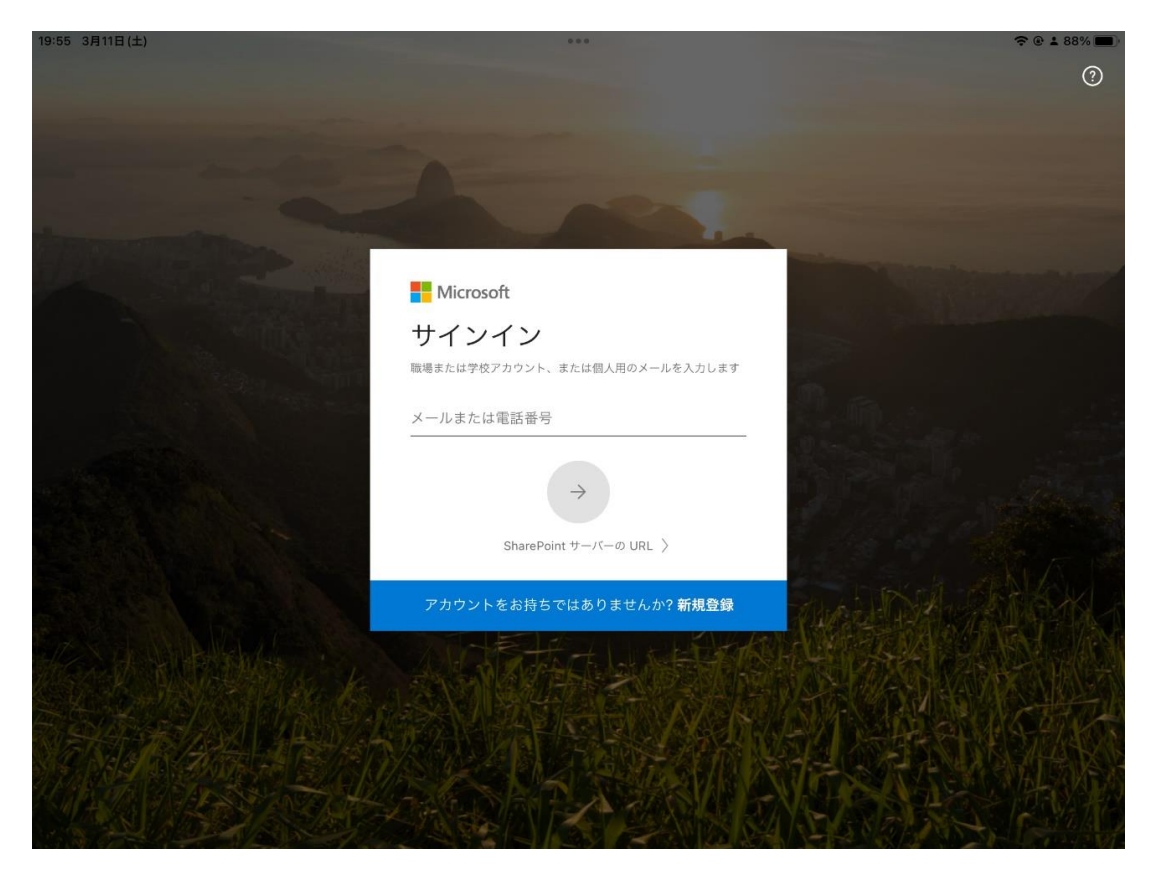

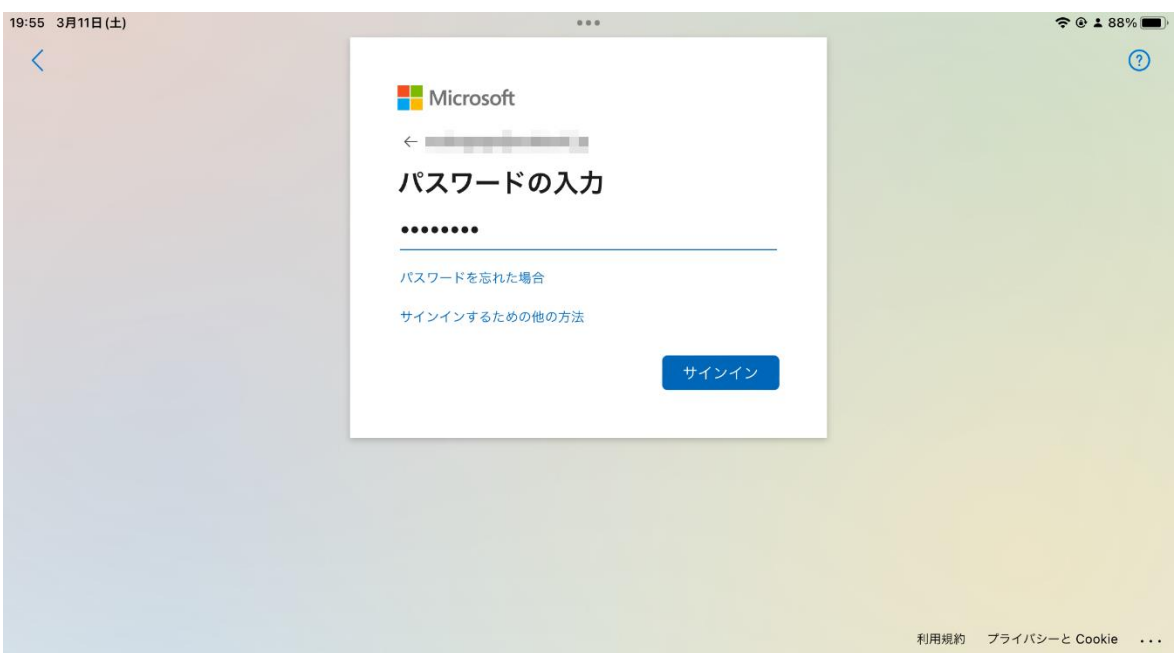

これで準備完了です!

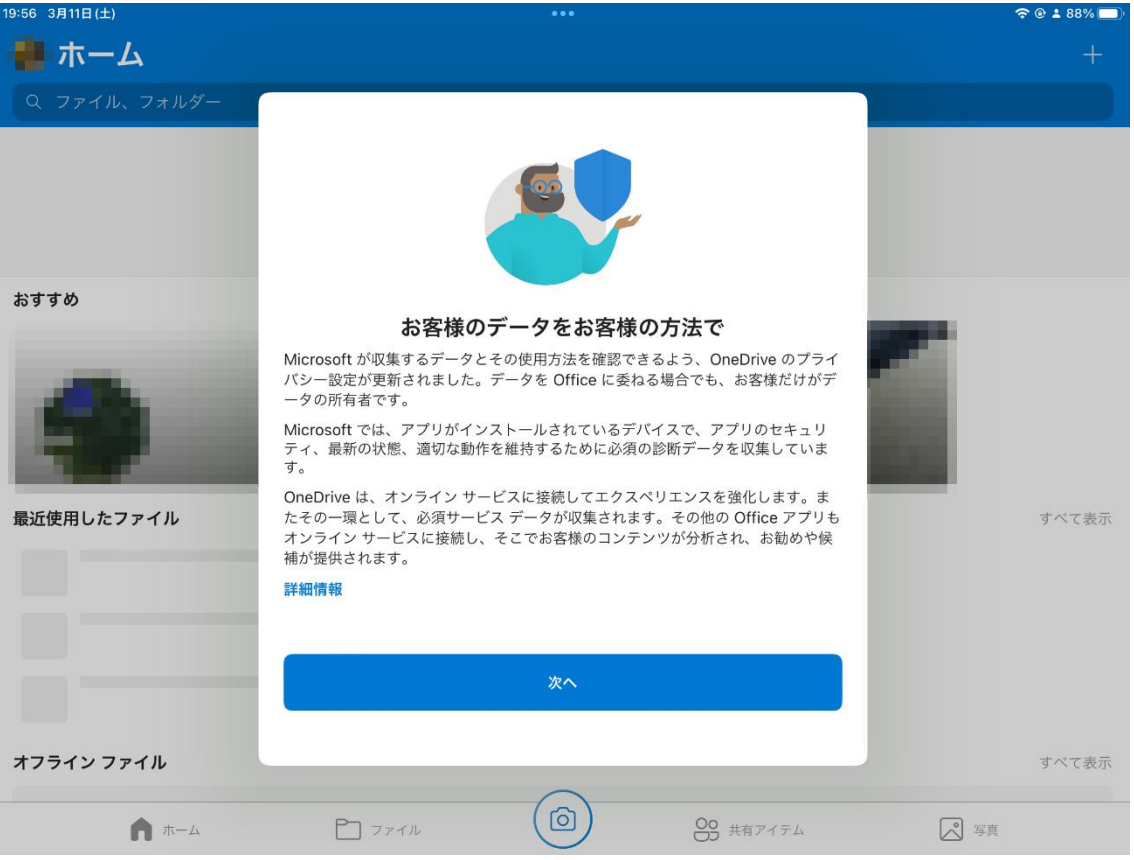

#### 2 使い方

2-1 ブラウザから

OneDrive の Web 版にアクセスします

<https://onedrive.live.com/about/ja-jp/signin/>

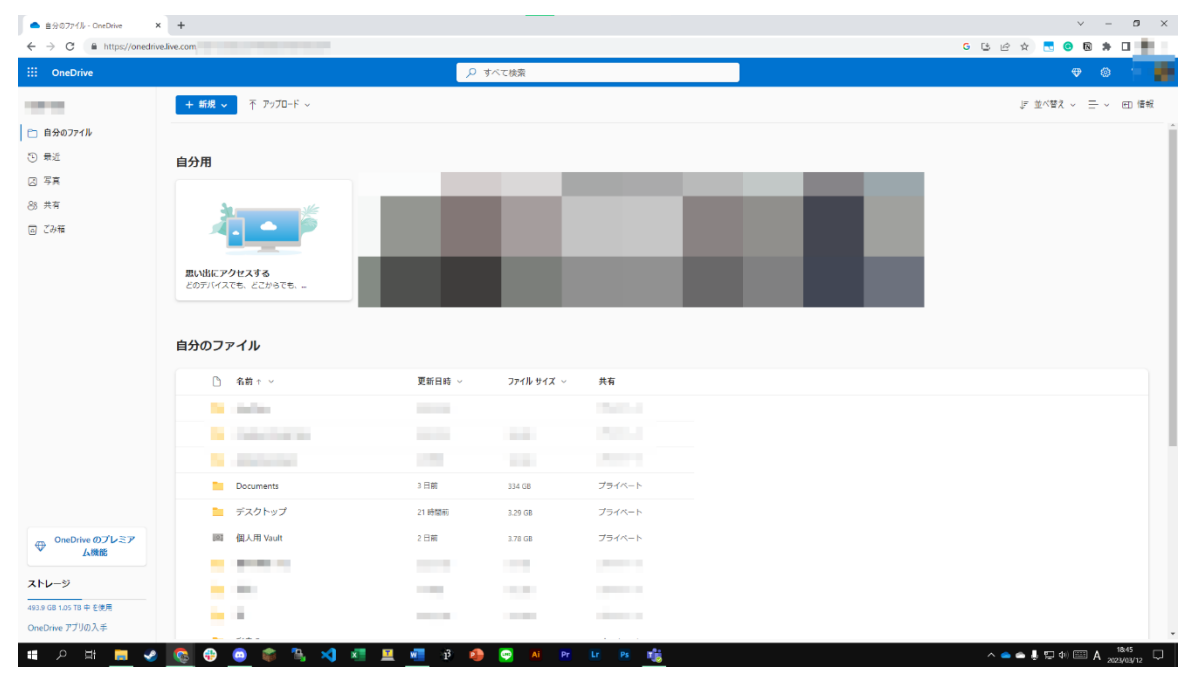

ファイルの作り方

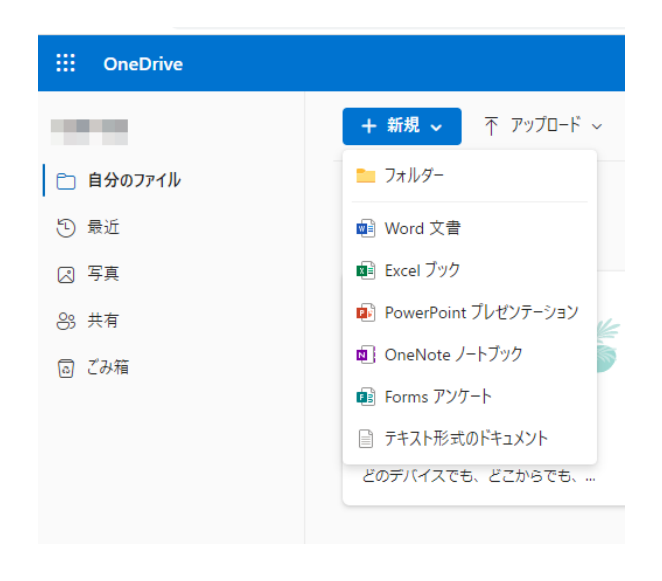

右 |+ ## > | 上のボタンを押し作りたい形式を選択します 例では Word 文書を選択しました

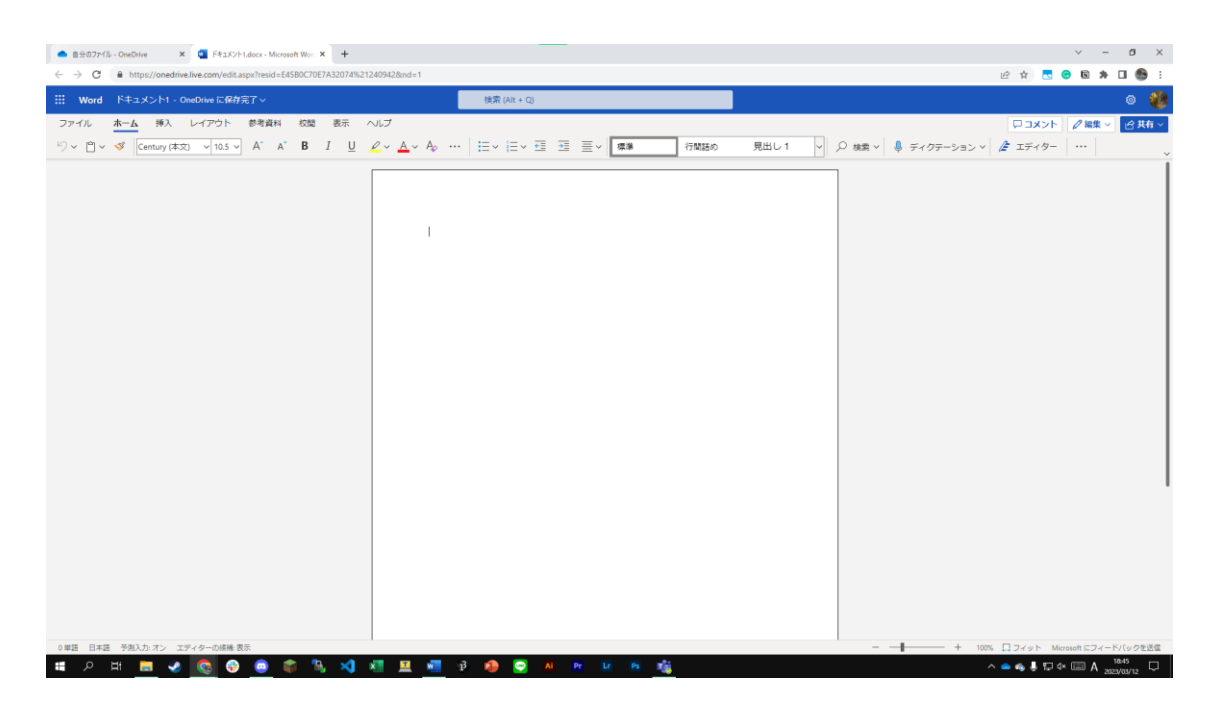

これで開きました

ファイルの開き方

表示したいファイルをダブルクリックすると開きます

ファイルの消し方

#### 自分のファイル

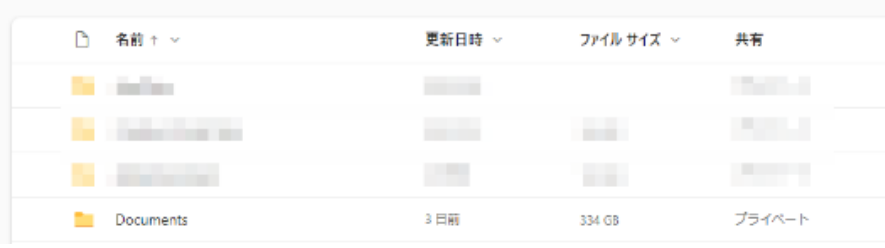

#### 消したいファイルを右クリックします

| $\bullet$ |               | <b>Documents</b> | $-8$<br>- 04<br>共有 |          | 334 GB            | プライベート |
|-----------|---------------|------------------|--------------------|----------|-------------------|--------|
|           |               | デスクトップ           | ダウンロード             | 20:50:08 | 3.29 GB           | プライベート |
|           | <b>IO</b>     | 個人用 Vault        | 削除                 |          | 3.78 GB           | プライベート |
|           | <b>The Co</b> |                  | 移動                 | ۰        |                   |        |
|           | a.            | التالية المنازلة | コピー                |          | <b>The Common</b> |        |
|           |               |                  | 名前の変更              |          |                   |        |
|           |               |                  | フォルダーからアルバムを作成     |          |                   |        |
|           |               |                  | 埋め込み               |          |                   |        |
|           |               |                  | 詳細                 |          |                   | H      |

削除を押します

右クリックして共有ボタンを押します

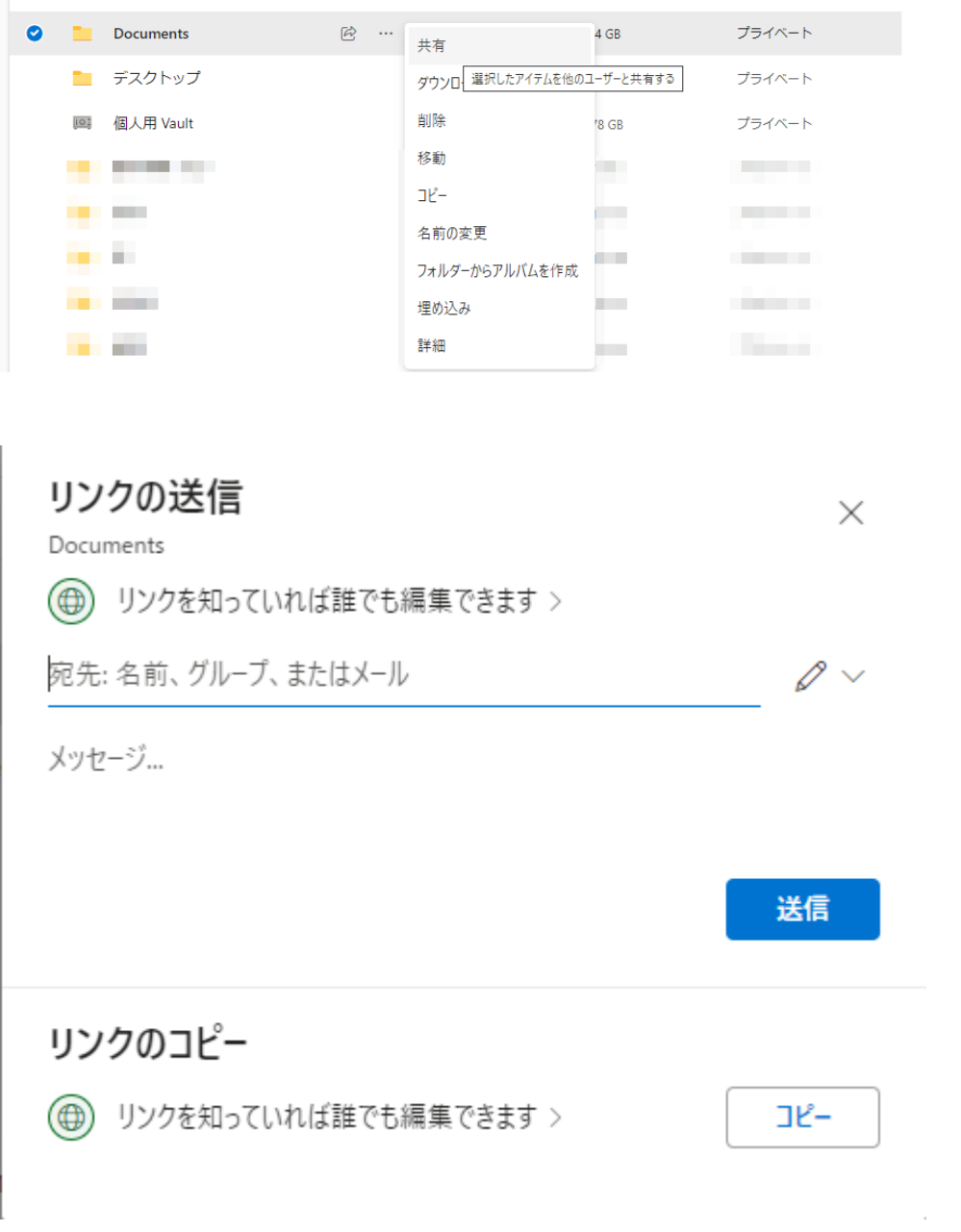

コピーを押します

ファイルの作成・削除・開き方について

OneDrive 以下のファイルやフォルダは自動的に同期されるため特別な操作は必要ありません

共有の方法

エクスプローラー上からファイルまたはフォルダを選択し右クリックを押します

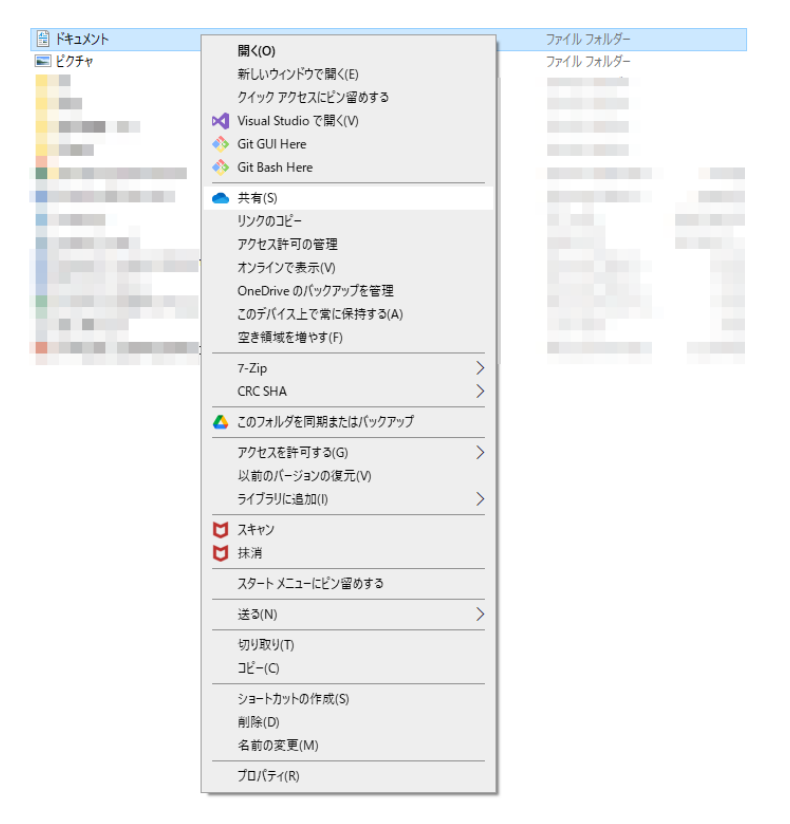

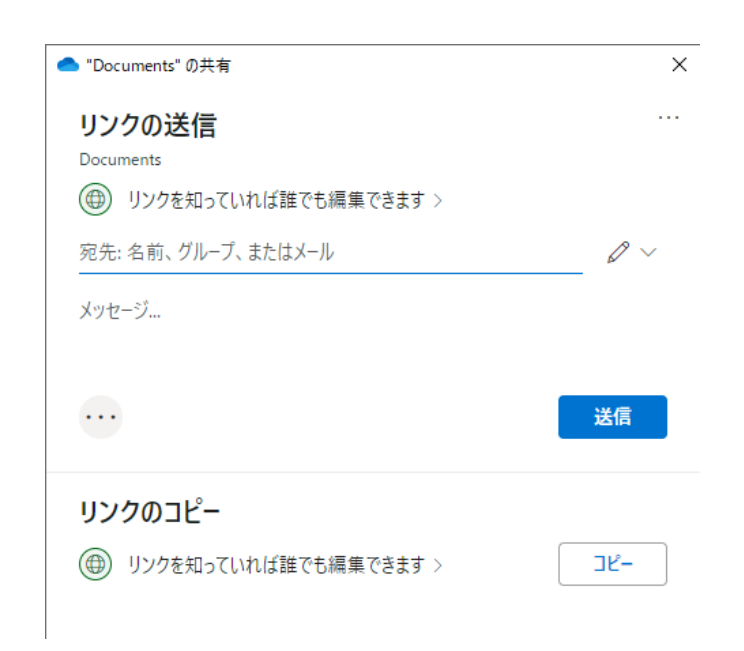

コピーを押します

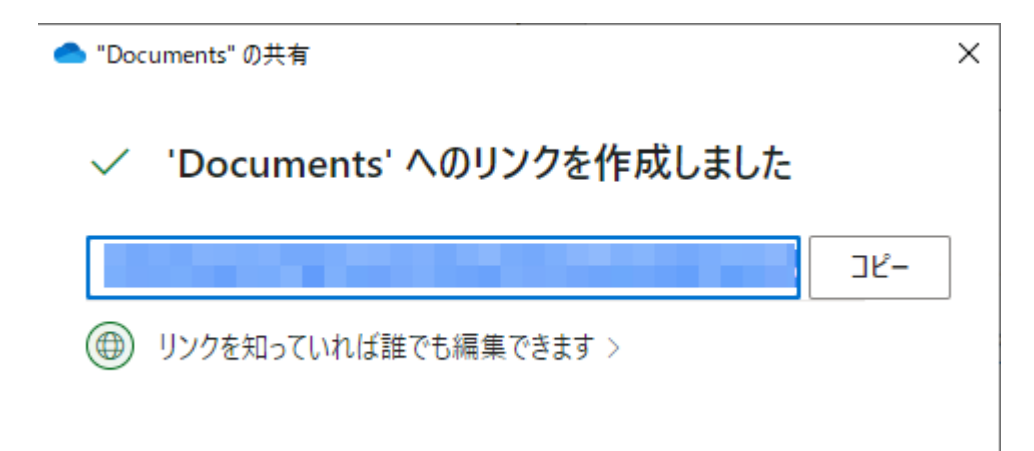

もう一度コピーを押します

クリップボードにリンクがコピーされます

2-3 スマートフォンやタブレットから

基本的な操作は Web 版と変わらないので省略させていただきます

- 3 応用編
- ・大学のアカウントを追加する

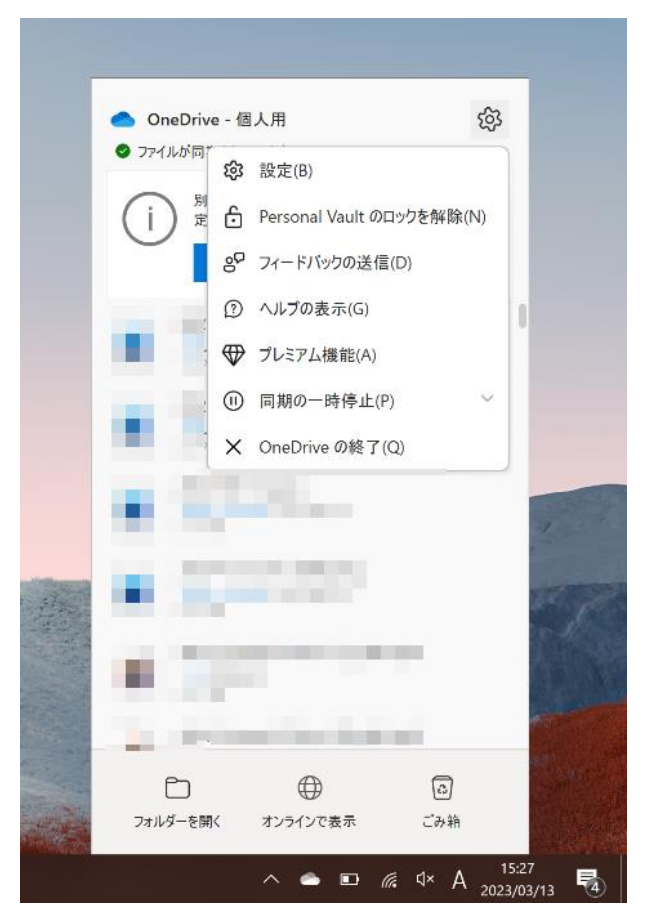

右下の OneDrive のアイコンを押します 開いた画面の歯車マーク―を押して設定ボタンを押します

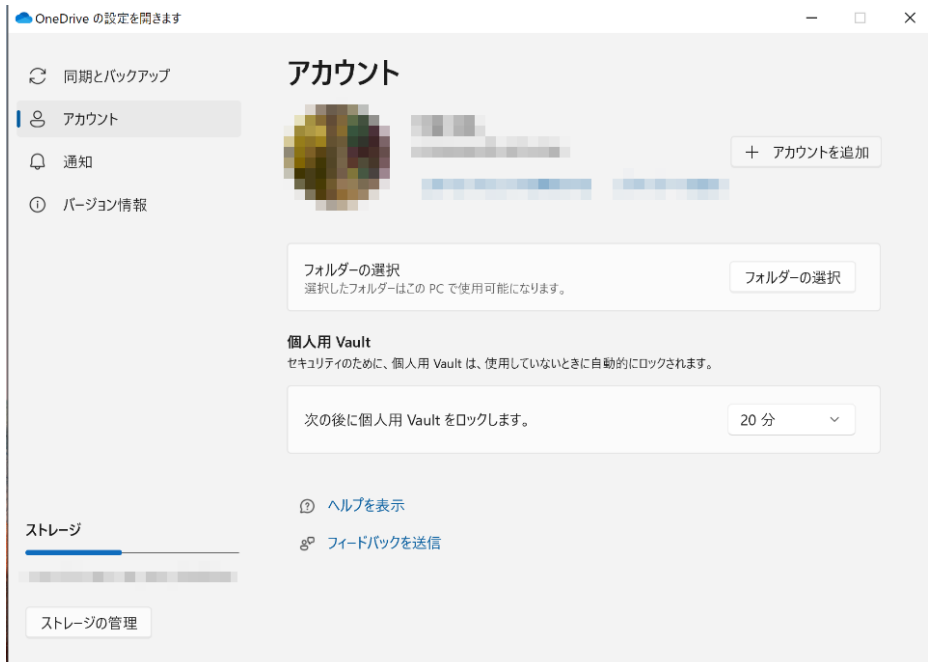

その中のアカウントの中からアカウントを追加ボタンを押します

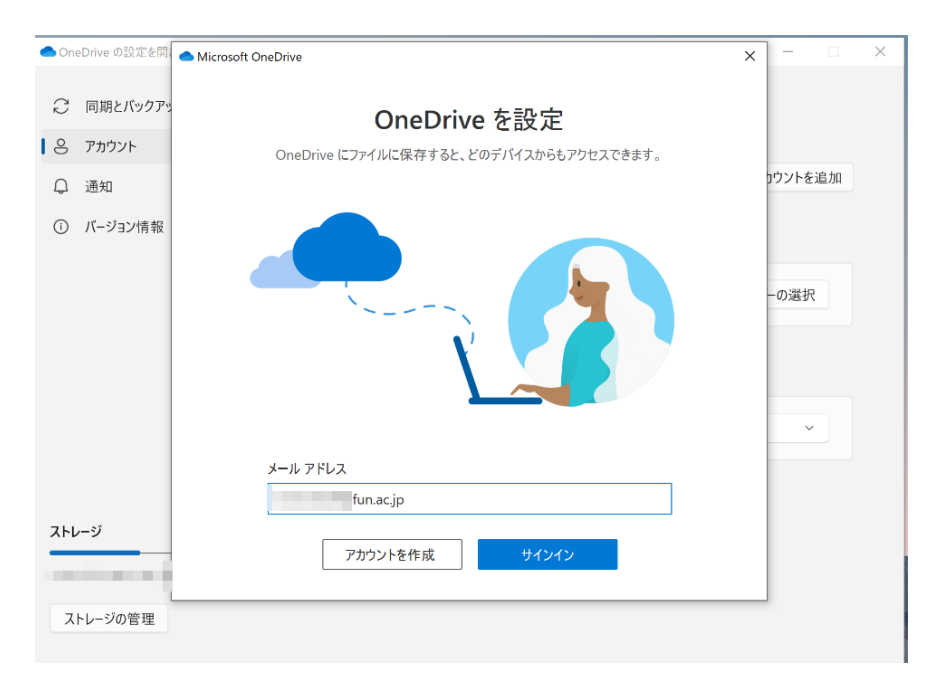

大学のメールアドレスとパスワードを入れます

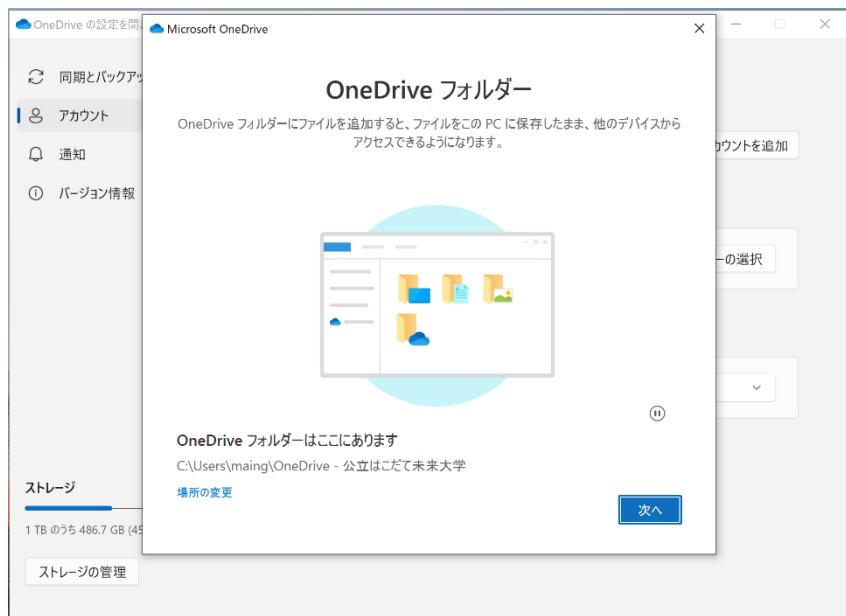

### 次へを押します

右下に青と白の OneDrive アイコンが表示されていれば成功です!

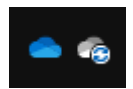

・ロールバック

OneDrive の右上のアイコンを

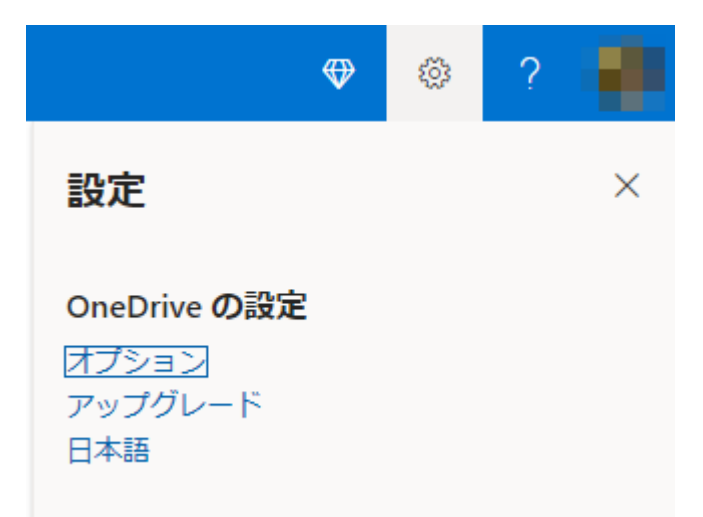

オプションの中の OneDrive を復元するを押します

# $\mathbf{iii}$  OneDrive オプション ストレージの管理 プランとアップグレード Office ファイル形式 個人用 Vault 写真 通知 デバイスのバックアップ OneDrive を復元する 検索

OneDrive を復元する

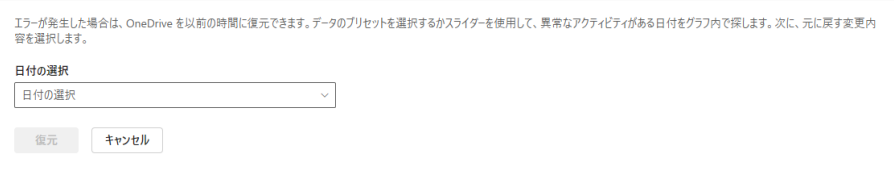

・ゴミ箱

Windows 上でのごみ箱とは別に OneDrive のごみ箱があります

これを使うとゴミ箱の中から消したファイルでも復元できる可能性があるので覚えておくと便利です

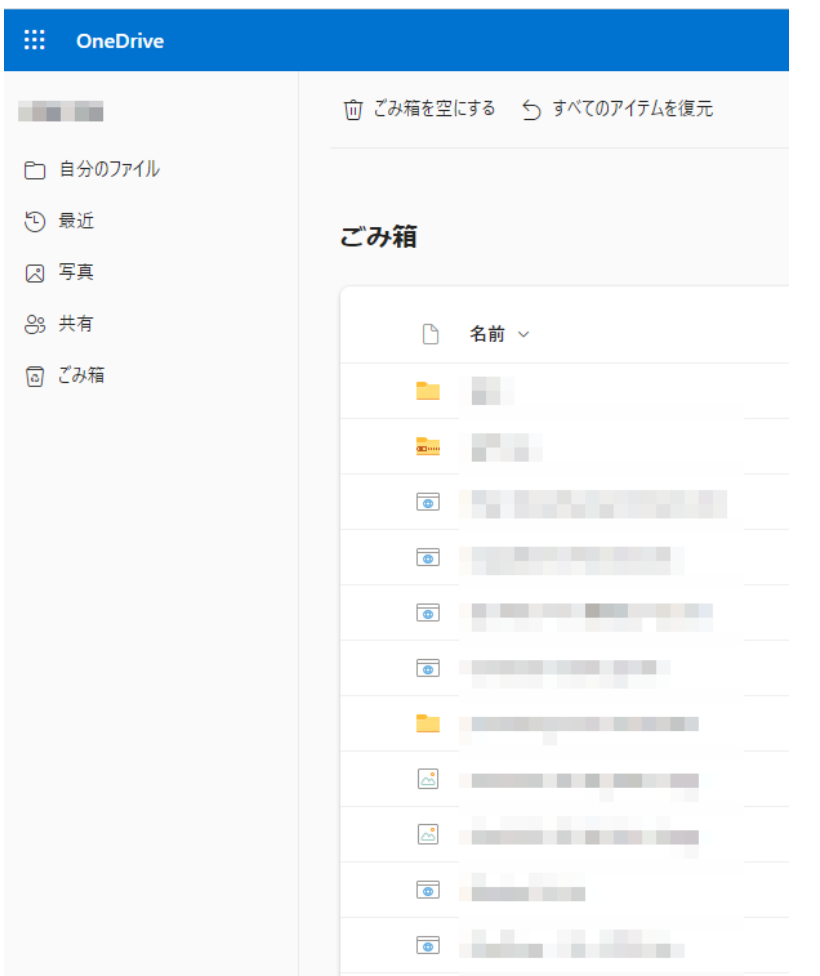

Web 版の OneDrive にアクセスしてサイドバーのごみ箱を開けば見ることが出来ます!